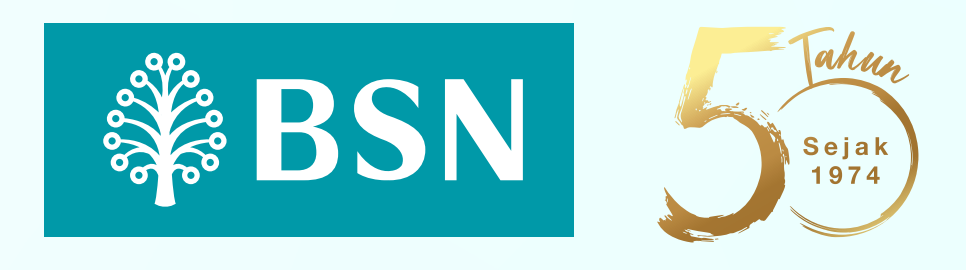

## Activation for existing users of myBSN Mobile App is now available.

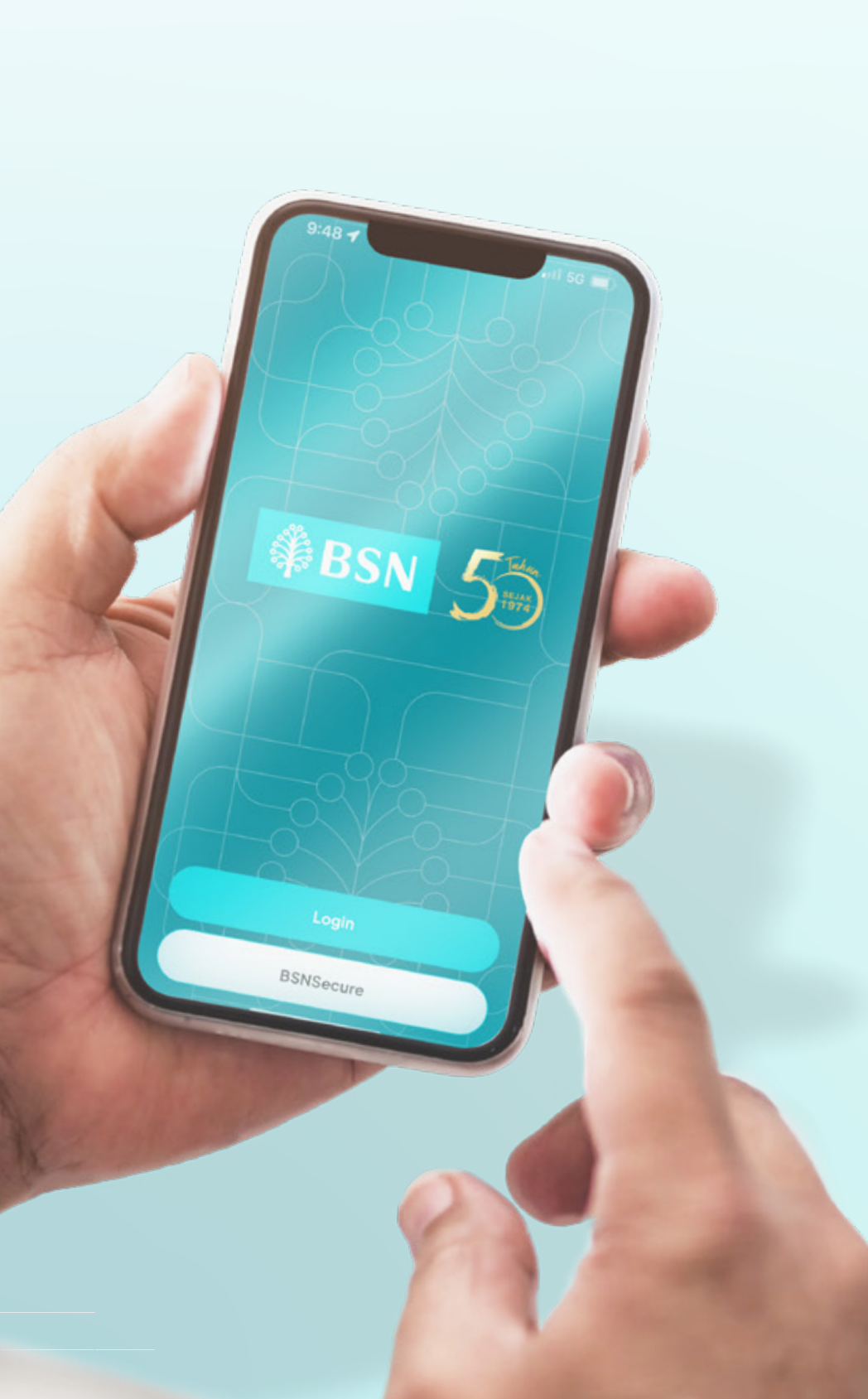

Update your BSNSecure app from Apple App Store, Google Play, or Huawei AppGallery

Swipe the initial image to the right until you reach the 'Get Started' page. Click the 'Get Started' button.

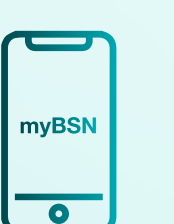

Click 'Login' and enter your myBSN Internet Banking details. Verify the security image and enter a valid password, then click 'Next'.

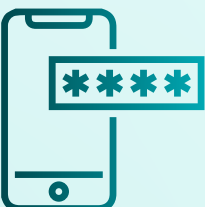

Enter your device information and IC number, then press 'Continue'. Verify your phone number and enter the OTP code received.

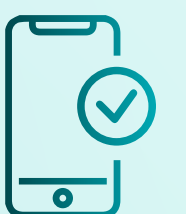

Verify the use of Face ID / biometrics and click 'Go to Dashboard'. myBSN Mobile App is now ready to use.